## **REGISTRATION INSTRUCTIONS**

## **Download the program then please** *read & print* **(Ctrl-P) this before you proceed to ticketing.**

There are only two (2) ticket choices available:

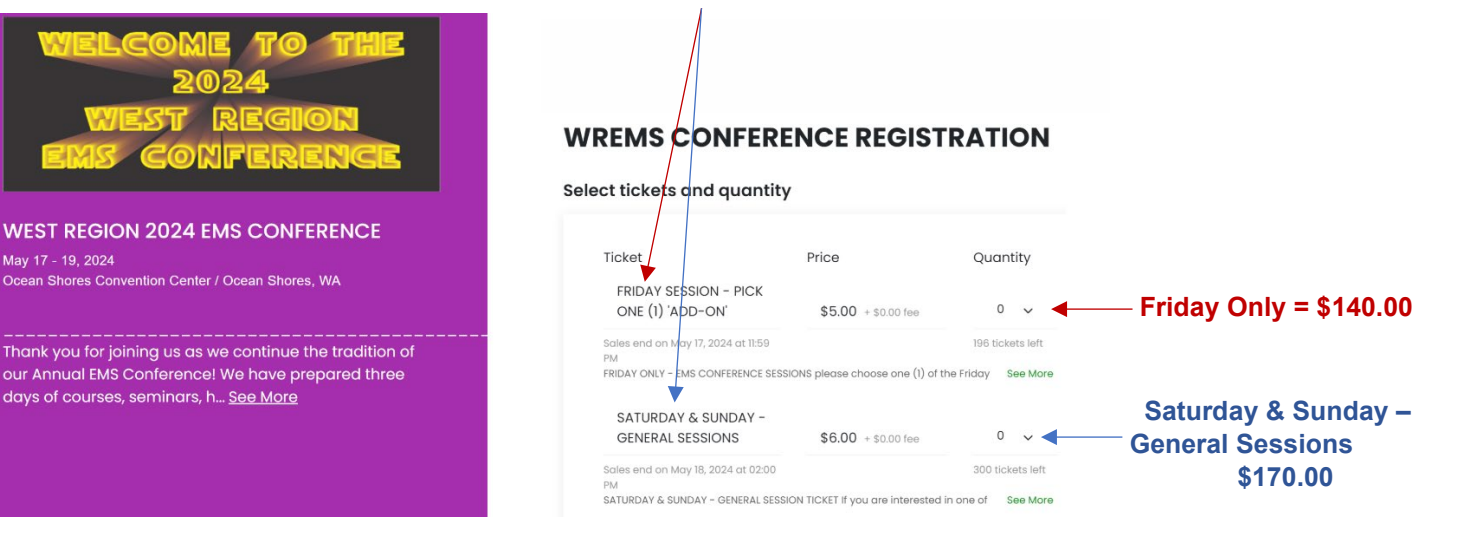

**To purchase a Friday Ticket,** select the '**Friday Session – Pick one (1) add-on**' ticket and add qty = 1. Then scroll down and review the 'add-on' session options that will detail your choice of session(s) for that day. There are 6 choices, and *you need to select one (1) of the Friday add-ons and add qty = 1*. Your choices will be reflected on the left side of the screen (purple area).

If you are not going to purchase the Saturday & Sunday Ticket, you are done. Just click on the green **Next** button at the bottom of the page. Continue on to complete the registration and payment information.

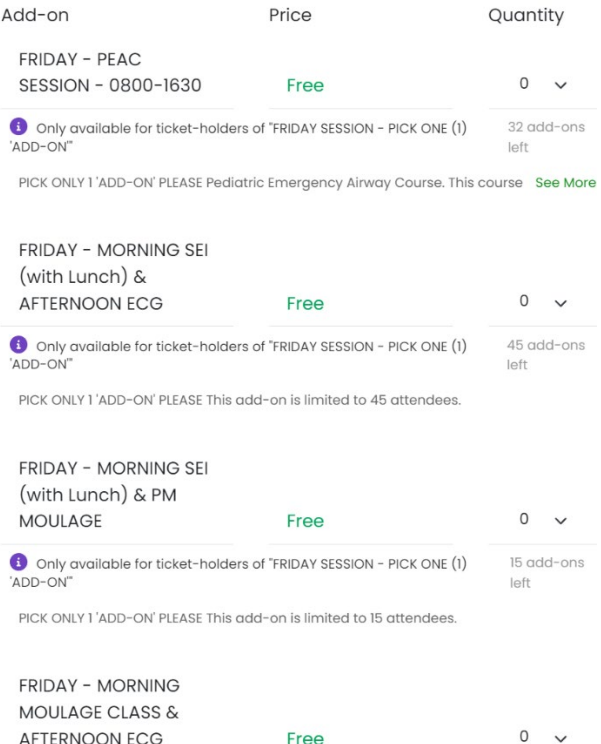

Once completed and payment has been made, you will then get a *'Thank you for registering'* screen. In the upper right corner is the link to print your receipt. You will also automatically receive an email with your ticket, add-ons and sessions details.

---------------------------------------------------------------

**To purchase the Saturday & Sunday Ticket,** select the '**Saturday & Sunday General Session**' ticket and add qty = 1. Your choice will be reflected on the left side of the screen (purple area).

This is all you need to attend the general sessions on both days for one low price. If you are not interested in one of the limited seating special sessions *(which are optional)*, you are done and can now click on the green **Next** button at the bottom of the page to complete your payment and registration information.

If you are interested in one of the limited seating special sessions, scroll down the page and *select only one (1)* of the listed Saturday or Sunday '**Limited Seating**' options. If you choose one of these, you are now done. Your choice will be reflected on the left side of the screen (purple area). Click on the green **Next** button at the bottom of the page and complete the registration/payment information.

Once completed and payment has been made, you will then get a *'Thank you for registering'* screen. In the upper right corner is the link to print your receipt. You will also automatically receive an email with your ticket, add-on and session details.

-----------------------------------------------------------

**To purchase both tickets,** select both the 'Friday Session – Pick one (1) add-on' ticket and the '**Saturday & Sunday General Sessions**' ticket (choose qty of 1 each) and follow the instructions as listed above.

For both tickets, the add-ons are limited and will show how many add-on options are still available. But once all of one specific add-on is maxed out, that add-on will 'grey-out- and will no longer be available. *Please also know that we cannot accept cancellations/refunds after May 1, 2024.*

After you register, you will also be prompted to download the Whova app. Please do this so that you have the latest updates on the program, agenda and other information. Most importantly, we will use the app at the end of each session to gather feedback from the attendees. *So please download the app.*

The West Region has worked closely with our speakers, sponsors and vendors to bring you an exciting event and we look forward to having you with us. While we do not anticipate any changes, please understand that all sessions, times, speakers and content are subject to change without notice. If you have any questions or need assistance, please contact us at: director@wrems.com.

Tickets/Registration Link: [https://whova.com/portal/registration/bigpo\\_202403/](https://whova.com/portal/registration/bigpo_202403/)

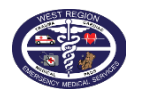